## *MyHR contact and case management information*

People are asked to contact MyHR by: emailin[g myhr@mun.ca;](mailto:myhr@mun.ca) calling 864-2434; internal mail; or visiting the MyHR service desk on the fourth floor of the Arts and Administration Building.

Each request will be logged, a case created and a case number communicated to the requestor. It is important that people do not place duplicate requests (for example, if you email a request to [myhr@mun.ca](mailto:myhr@mun.ca) please do not place the same request via other HR email addresses or by internal mail, phone, etc.). By sending a request into the centre via multiple avenues, multiple cases could be set up which would affect our ability to resolve your case in a timely manner.

When a case is created by email, you, the client will receive an automatically generated email response. The email will indicate that a case has been successfully created and note the case number and a link that will enable you to access the case. The email will also include a copy of the email that was submitted and end with a signature line that looks like the below. From this point forward, all communication related to the issue will become part of the case, meaning that our staff will communicate directly with you through the case, each time resulting in an email notification to your inbox. You will reply and communicate on your case by clicking on the provided link (noted by the arrow below). This will bring you to the my.mun login page where you will use the same username and password as you would use to access other my.mun features.

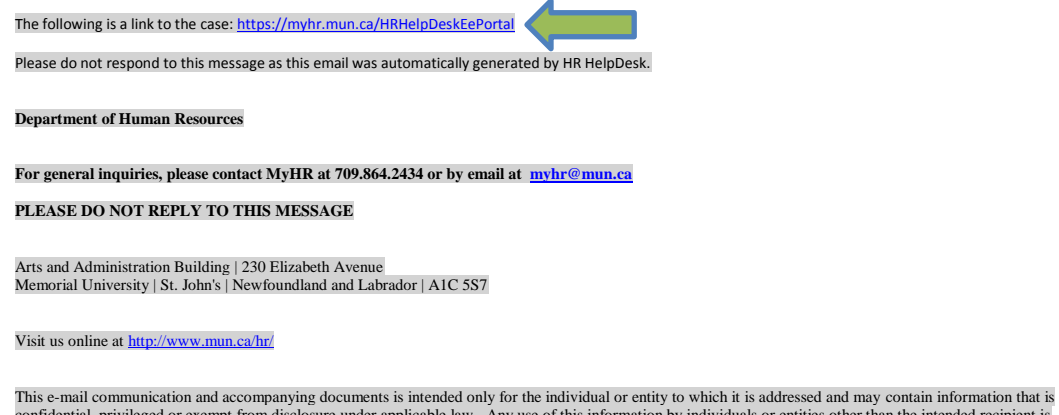

confidential, privileged or exempt from disclosure under applicable law. Any use of this information by individuals or entities other than the intended recipient is<br>strictly prohibited. If you have received this in error,

Once you have entered your username and password, you will see a listing of all cases created by or for you. It will look like this:

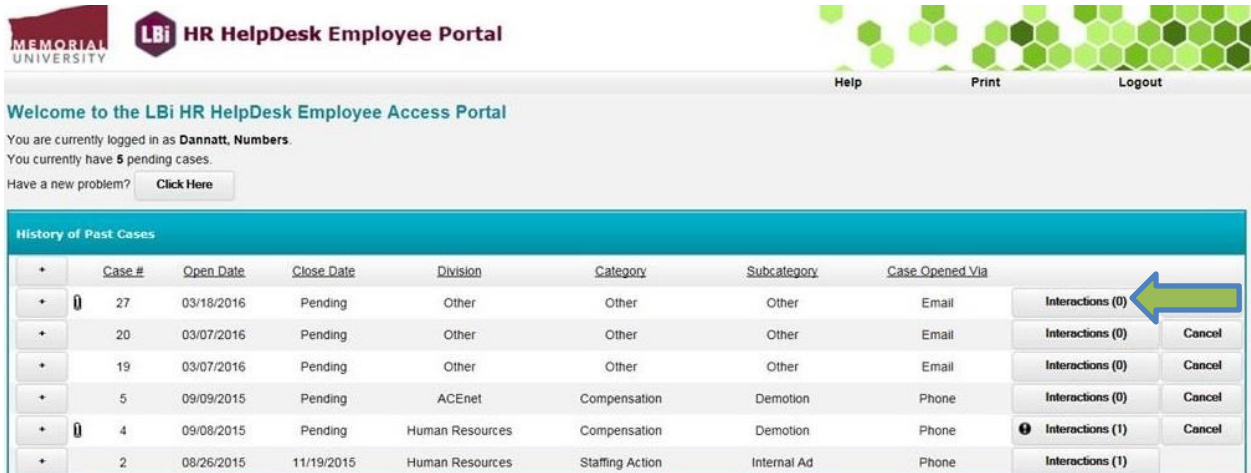

Here simply click on "Interactions" on the right hand side of the case you wish to view (noted by the arrow above). Here you can view the history of the case and reply to any request, comment or query from HR. To do so, simply click the + button on the top left hand side of your screen (noted by the arrow below).

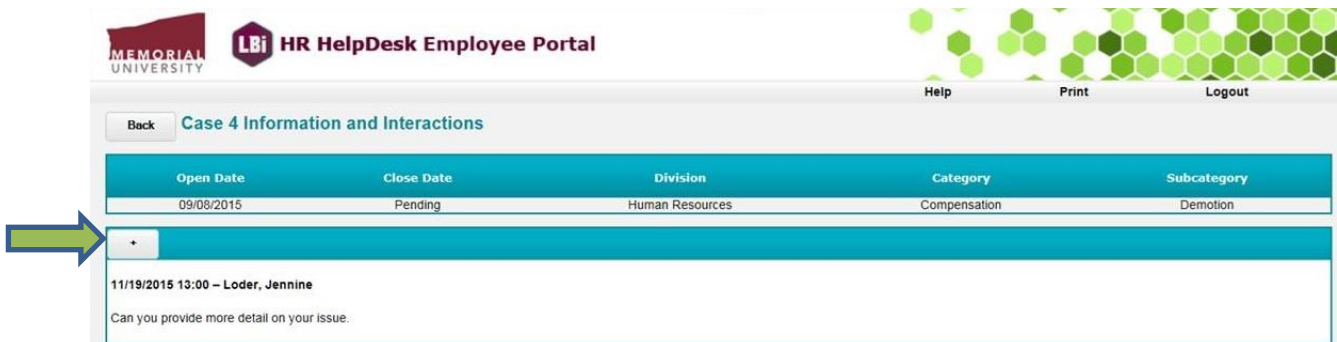

Once you click the + button, you can add any message or attachments you wish to send, this is done the same way you would send any email.

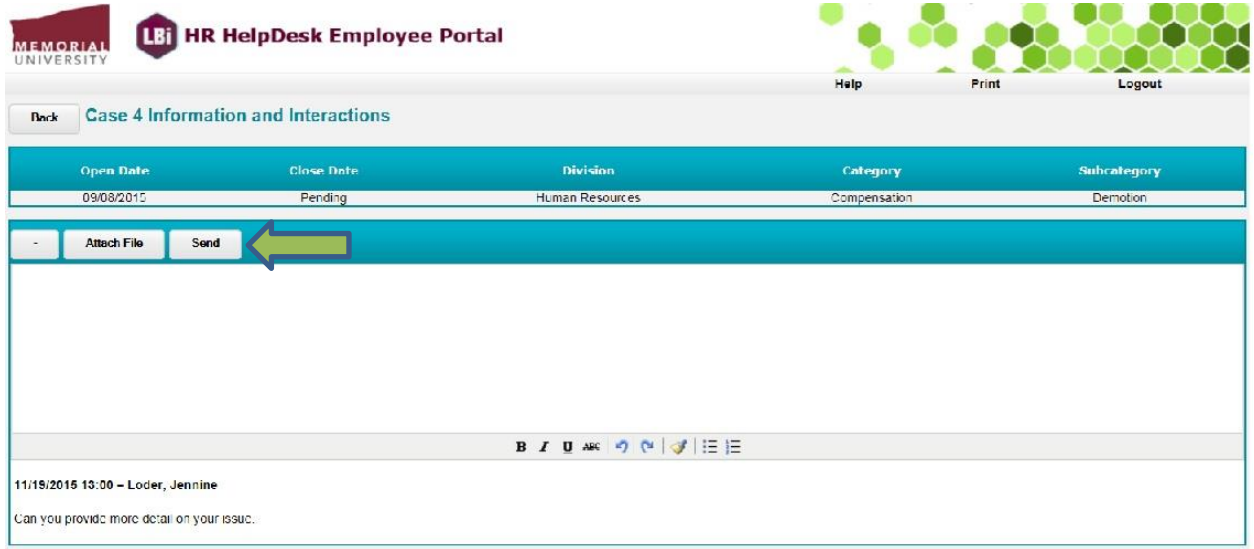

Once you are ready to send your message, click send and the message and any associated attachments become part of the case and notification is sent directly to the HR representative assigned to complete your case.

Please do not reply to messages received via email, as each reply will result in the creation of a new case and, as mentioned above, the creation of multiple cases for one issue would affect our ability to resolve your case in a timely manner.

Once your case has been resolved, you will receive an email notification in your inbox, referencing the case number and associated resolution information as noted below:

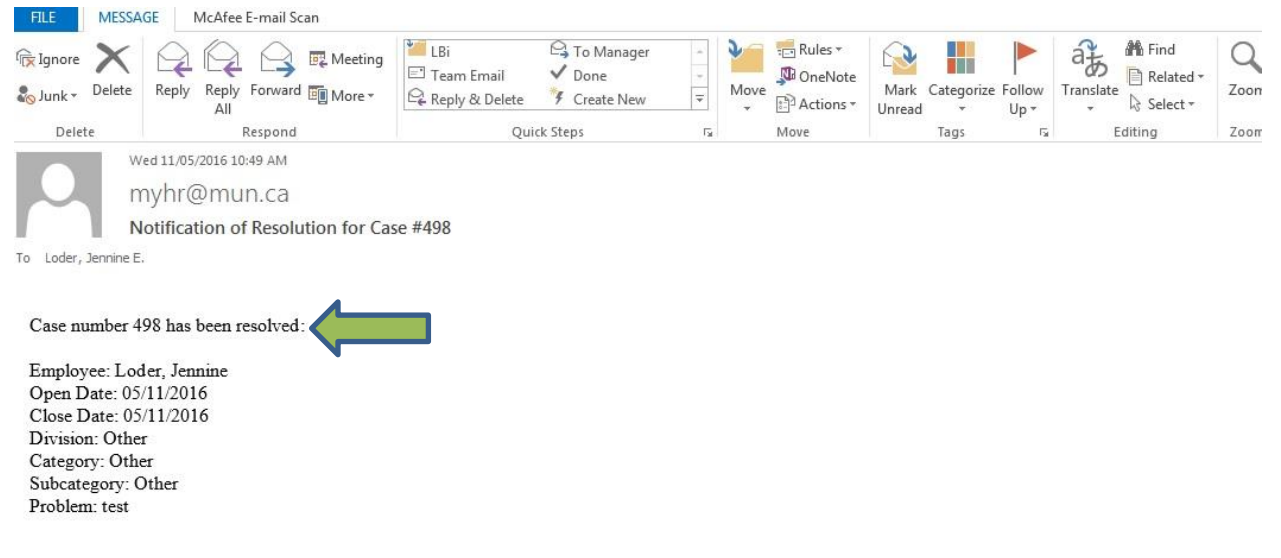

At any time, you can visit this and other cases you have created by visiting <https://myhr.mun.ca/HRHelpDeskEePortal> and following the same steps noted above.